# Comment transférer des messages WhatsApp de l'iPhone vers le PC ?

#### **Étape 1:**

## **Ouvrez WhatsApp sur votre iPhone, désactivez l'option « Sauvegarde cryptée de bout en bout ».**

Les messages WhatsApp ne peuvent pas être transférés sur l'ordinateur si l'option « Sauvegarde cryptée de bout en bout » est activée.

Lorsque cette option est activée, les messages sont cryptés et stockés de manière sécurisée sur l'appareil, et Tansee n'y a pas accès.

## **Comment désactiver l'option « Sauvegarde cryptée de bout en bout » sur WhatsApp pour iPhone ?**

1. Ouvrez WhatsApp sur votre iPhone et accédez à Paramètres - Chats - Sauvegarde de chat.

2. Appuyez sur « Sauvegarde cryptée de bout en bout ».

3. Appuyez sur Désactiver, puis saisissez votre mot de passe ou votre clé de cryptage à 64 chiffres.

4. Appuyez à nouveau sur Éteindre pour confirmer.

## **Que faire si l'option « Sauvegarde cryptée de bout en bout » n'est pas disponible dans mes paramètres WhatsApp ?**

Suivez le guide ci-dessous pour sauvegarder votre historique de discussion WhatsApp sur iCloud :

- 1. Ouvrez l'application Paramètres sur votre iPhone.
- 2. Appuyez sur votre identifiant Apple en haut de l'écran.
- 3. Appuyez sur « iCloud » et assurez-vous que vous êtes connecté.
- 4. Dans la section « APPLICATIONS UTILISANT ICLOUD », localisez WhatsApp et assurez-vous qu'il est activé.

## **Étape 2: Ouvrez le transfert de messages iPhone Tansee.**

Veuillez télécharger et installer la dernière version de Tansee iPhone Message Transfer [ici.](http://fr.tansee.com/iDeviceMessageTransfer.exe)

De plus, pour accéder à l'iPhone, vous devrez installer le composant **Apple Mobile Device Support** [64 bits](http://fr.tansee.com/AppleMobileDeviceSupport64.msi) ou [32 bits](http://fr.tansee.com/AppleMobileDeviceSupport.msi).

Autre option : le composant "Apple Mobile Device Support" est inclus dans **iTunes**. Cliquez [ici p](https://www.apple.com/itunes/)our télécharger et installer la dernière version d'iTunes et vérifier qu'elle est capable de lire votre iPhone, iPad ou iPod Touch.

#### **Étape 3: Connectez votre iPhone, iPad ou iPod à votre PC avec un câble USB.**

[Que faire si le transfert de messages Tansee sur iPhone ne reconnaît](http://fr.tansee.com/what-to-do-if-tansee-iphone-message-transfer-does-not-recognize-my-iphone.html) pas Mon iPhone ?

Si vous disposez d'un grand nombre d'applications ou de photos, Tansee mettra plus de temps à lire les données.

Que faire si Tansee iPhone Message Transfer continue de lire les [données ? Si vous y êtes invité, déverrouillez votre appareil iOS](http://fr.tansee.com/what-to-do-if-tansee-ios-message-transfer-keeps-reading-data.html) ou iPadOS à l'aide de votre mot de passe. Si vous voyez une invite sur votre appareil iOS ou iPadOS vous demandant de faire confiance à cet ordinateur, appuyez sur Faire confiance pour continuer.

## **Avez-vous rencontré des problèmes ?**

- [Comment corriger l'erreur « Le disque est plein » ?](http://fr.tansee.com/how-to-fix-disk-is-full-error.html) Comment réparer « Cet iPhone nécessite que les fichiers de
- [sauvegarde soient cryptés. Entrez un mot de passe pour protéger la](http://fr.tansee.com/how-to-fix-this-iphone-requires-backup-files-to-be-encrypted-error.html) sauvegarde de votre iPhone. Erreur ?
- [Où se trouvent les sauvegardes iTunes Store et comment les trouver](http://fr.tansee.com/where-does-itunes-store-backups-and-how-to-find-them.html)  $\circledcirc$  ?
- [Comment extraire les fichiers de sauvegarde iTunes ?](http://fr.tansee.com/how-to-extract-itunes-backup-files.html)
- [Comment décocher le mot de passe de sauvegarde iTunes ?](http://fr.tansee.com/how-to-uncheck-itunes-backup-password.html)
- [Comment réinitialiser le mot de passe de sauvegarde crypté iTunes](http://fr.tansee.com/how-to-reset-itunes-encrypted-backup-password.html)  $\circled{?}$ ?

## **Étape 4:**

## **Une fois que Tansee a lu tous les messages, cliquez sur l'onglet WhatsApp.**

Et puis cliquez sur le bouton intitulé « Enregistrer » situé en bas de l'écran.

Choisissez d'enregistrer tous les messages de votre iPhone, iPad ou iPod sur votre PC au format ANTS, HTML, TEXT, PDF ou JPG. En sélectionnant Enregistrer au format .ANTS, vous pouvez sauvegarder tous les messages de votre iPhone ou iPad sur votre ordinateur, et également définir un mot de passe pour protéger votre base de données SMS, MMS et iMessages pour préserver votre vie privée.

Sélectionnez le contact souhaité dans la liste de contacts Tansee, puis

cliquez sur « Enregistrer ». Sélectionnez les messages par date, puis cliquez sur "Enregistrer".

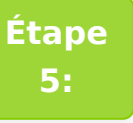

**Cliquez sur le bouton « Imprimer ». Cliquez sur « Démarrer l'impression ». Imprimez les messages WhatsApp exactement tels qu'ils apparaissent sur votre iPhone.**

**\*Tansee** 

© 2006-2024 Tansee, Inc

[Page d'accueil](http://fr.tansee.com/) [Soutien](http://fr.tansee.com/support.html)

[politique de confidentialité](http://fr.tansee.com/privacypolicy.html) [Affilier](http://fr.tansee.com/affiliate.html)

[Contactez-nous](http://fr.tansee.com/contact.html)